# **Contributi per il funzionamento e per le attività delle biblioteche non statali aperte al pubblico con esclusione di quelle di competenza regionale**

Circolare n. 5 del 12.03.2021

## Guida alla compilazione della domanda

Interventi finanziari dello Stato destinati a sostenere il funzionamento e la pubblica fruibilità delle biblioteche non statali aperte al pubblico, con esclusione di quelle di competenza regionale di cui al decreto del Presidente della Repubblica 14 gennaio 1972, n. 3, titolo II, art. 7, sulla base di progetti di valorizzazione del patrimonio bibliografico e di potenziamento delle strutture.

**Presentazione dell'istanza:** L'istanza, sottoscritta dal legale rappresentante dell'ente proprietario della biblioteca, deve essere presentata in forma telematica, tramite il link pubblicato sulla home page del sito web https://biblioteche.cultura.gov.it.

Tutte le schermate sono inserite a scopo illustrativo e potrebbero in parte differire da quelle definitive

# FASE 1 – Registrazione

Il legale rappresentante dell'ente proprietario della biblioteca deve registrarsi accedendo alla sezione 'Sportello Domande'  $\rightarrow$  "Registrazione utente"

Se dovesse cambiare in corso d'opera il legale rappresentante che ha già concluso la procedura di registrazione in rappresentanza di un determinato ente proprietario della biblioteca, bisognerà inviare apposita richiesta all'email dedicata contributi\_bibliononstatali@cultura.gov.it. Successivamente la Direzione generale Biblioteche e diritto d'autore attiverà la procedura per abilitare il nuovo legale rappresentante.

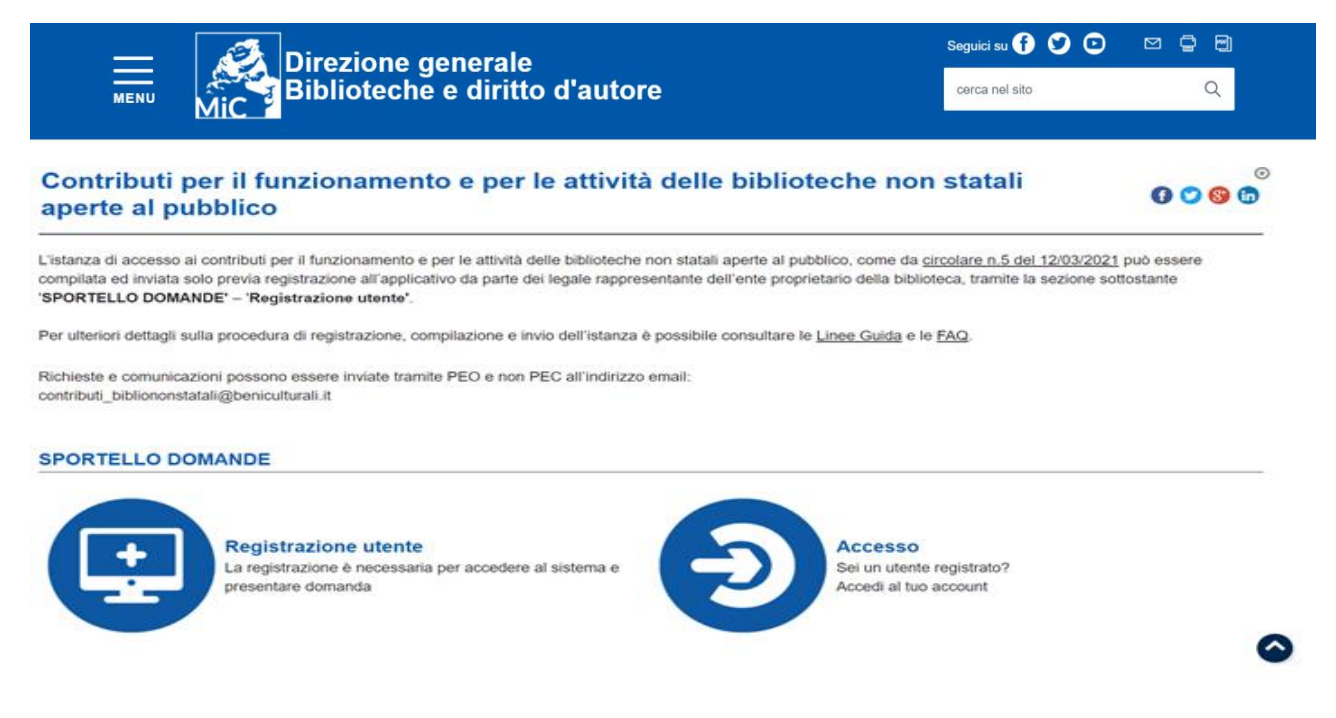

Cliccare su "Registrazione utente"→ "1-Compila e scarica la richiesta di registrazione", per accedere alla compilazione del modulo di richiesta registrazione (si ricorda che tale procedura dovrà essere ripetuta ogni anno).

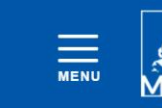

**Direzione generale Biblioteche e diritto d'autore**  Seguici su <sup>0</sup> 0 0  $\begin{picture}(60,6) \put(0,0){\dashbox{0.5}(60,0){ }} \put(15,0){\dashbox{0.5}(60,0){ }} \put(15,0){\dashbox{0.5}(60,0){ }} \put(15,0){\dashbox{0.5}(60,0){ }} \put(15,0){\dashbox{0.5}(60,0){ }} \put(15,0){\dashbox{0.5}(60,0){ }} \put(15,0){\dashbox{0.5}(60,0){ }} \put(15,0){\dashbox{0.5}(60,0){ }} \put(15,0){\dashbox{0.5}(60,0){ }} \put(15,0){\dashbox{0$ cerca nel sito  $\Omega$ 

Ti trovi in: Home > Contributi > Biblioteche non statali > Sportello domande > Registrazione utente

#### **Registrazione utente**

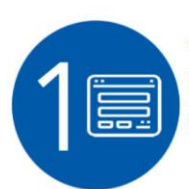

Compila e scarica la richiesta di registrazione La registrazione è necessaria per accedere al sistema e presentare domanda

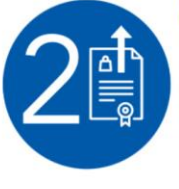

Invia la richiesta di registrazione firmata Firma la richiesta di registrazione con il tuo dispositivo di firma digitale e clicca qui per inviarlo. Riceverai entro pochi

minuti un'email contenente il collegamento ad una pagina dove impostare la password di accesso al sistema per la compilazione della domanda.

 $0000$ 

Il legale rappresentante dell'ente proprietario della biblioteca verrà così indirizzato alla relativa scheda di registrazione.

#### **REGISTRAZIONE**

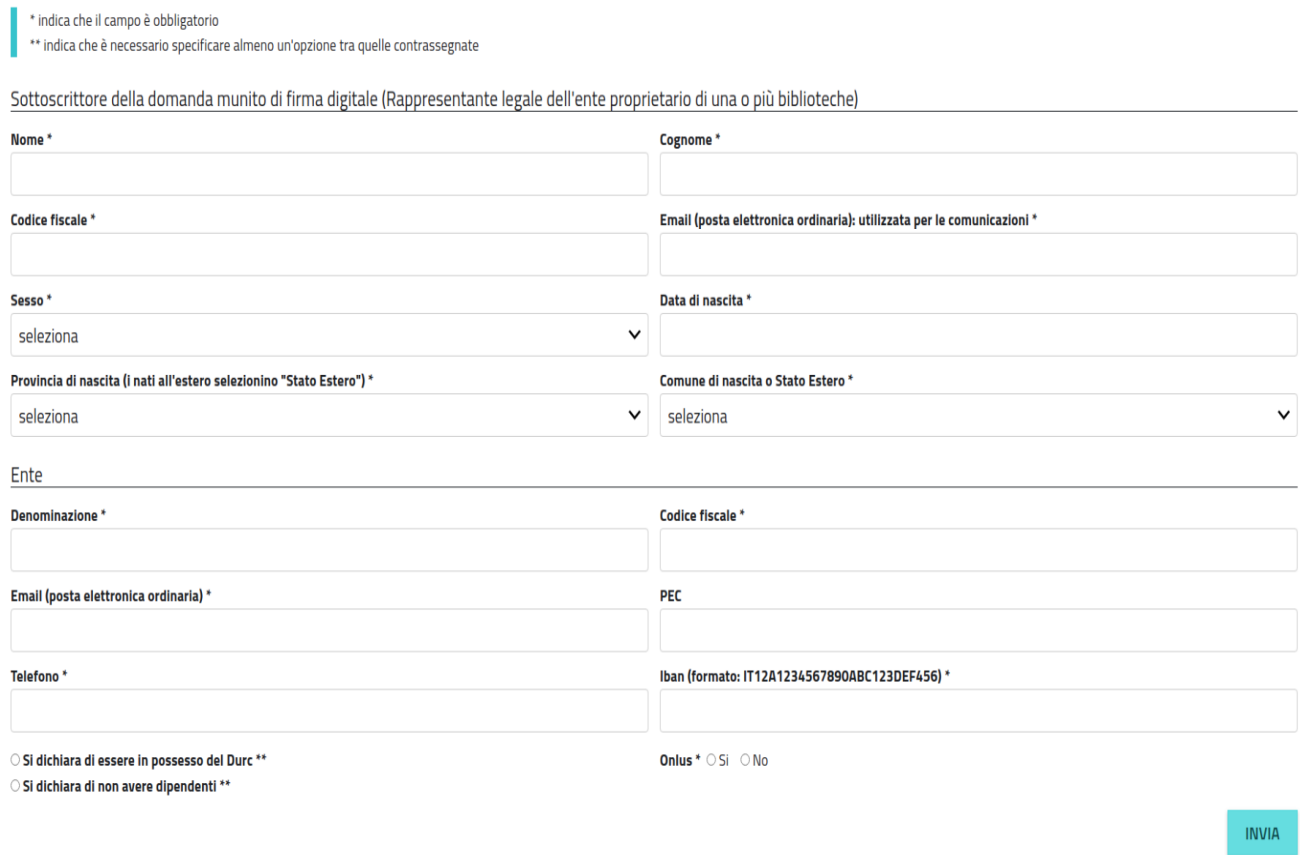

Per completare la registrazione valorizzare i seguenti campi (i campi seguiti dall'asterisco sono obbligatori).

- **1.** Riempire i campi relativi alle informazioni personali del sottoscrittore della domanda munito di firma digitale (Rappresentante legale dell'ente proprietario di una o più biblioteche):
	- Nome
	- Cognome
	- Codice Fiscale
	- Email (posta elettronica ordinaria): utilizzata per le comunicazioni, si consiglia di prestare attenzione all'esatta indicazione dell'email, non inserire PEC in questo campo, in quanto potreste non ricevere alcuna notifica dal sistema
	- Sesso
	- Data di nascita
	- Provincia di nascita (i nati all'estero selezionino "Stato Estero")
	- Comune di nascita o Stato Estero
- **2.** Riempire i campi relativi all' Ente:
	- Denominazione
	- Codice Fiscale
	- Email (posta elettronica ordinaria)
	- PEC (Non obbligatorio)
	- Telefono
	- IBAN codice IBAN
	- Selezionare una tra le due opzioni previste:
		- $\checkmark$  Si dichiara di essere in possesso del DURC (Documento unico di regolarità contributiva);
		- $\checkmark$  Si dichiara di non avere dipendenti e quindi di non essere tenuto alla presentazione del DURC (Documento unico di regolarità contributiva);
	- Onlus selezionare una tra le due opzioni previste:
		- $\checkmark$  SI di essere costituita sotto forma di Organizzazione non lucrativa di utilità sociale (ONLUS);
		- $\checkmark$  NO- di non essere costituita sotto forma di Organizzazione non lucrativa di utilità sociale (ONLUS).

Consigliamo di non utilizzare formattazioni e/o caratteri particolari/speciali nella compilazione dei campi descrittivi. Una volta premuto il tasto INVIA possono essere segnalati in rosso eventuali errori in corrispondenza di uno o più campi che devono essere corretti per poter proseguire.

L'utente, dopo aver compilato tutti i campi, cliccando il tasto rivua riceverà nella casella di posta elettronica indicata in fase di registrazione, una email generata automaticamente dall'applicativo contenente un link da cui scaricare la domanda di registrazione da firmare digitalmente.

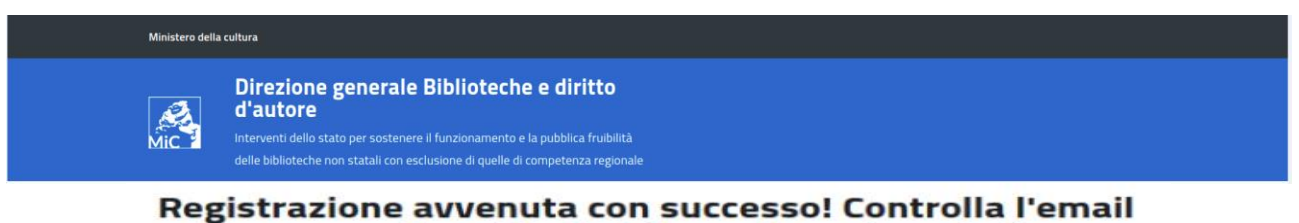

# per poter scaricare il pdf della registrazione da firmare digitalmente.

Se cliccando sul link ricevuto tramite email non si riesce a visualizzare il file PDF, consigliamo di provare a copiare il link e incollarlo nel proprio browser in quanto la mancata apertura del link potrebbe dipendere dal client di posta dell'utente.

In caso di mancata ricezione dell'email, consigliamo di cercare l'email anche nella cartella "spam" o "indesiderata" dove potrebbe essere stata depositata a causa delle impostazioni del client o server di posta dell'utente.

Una volta scaricata la richiesta di registrazione in formato PDF l'utente che ha effettuato la registrazione dovrà firmarla digitalmente e caricarla a sistema cliccando sul link ricevuto nell'email o accedendo nuovamente alla pagina di registrazione cliccando su "2 - Invia la richiesta di registrazione firmata"

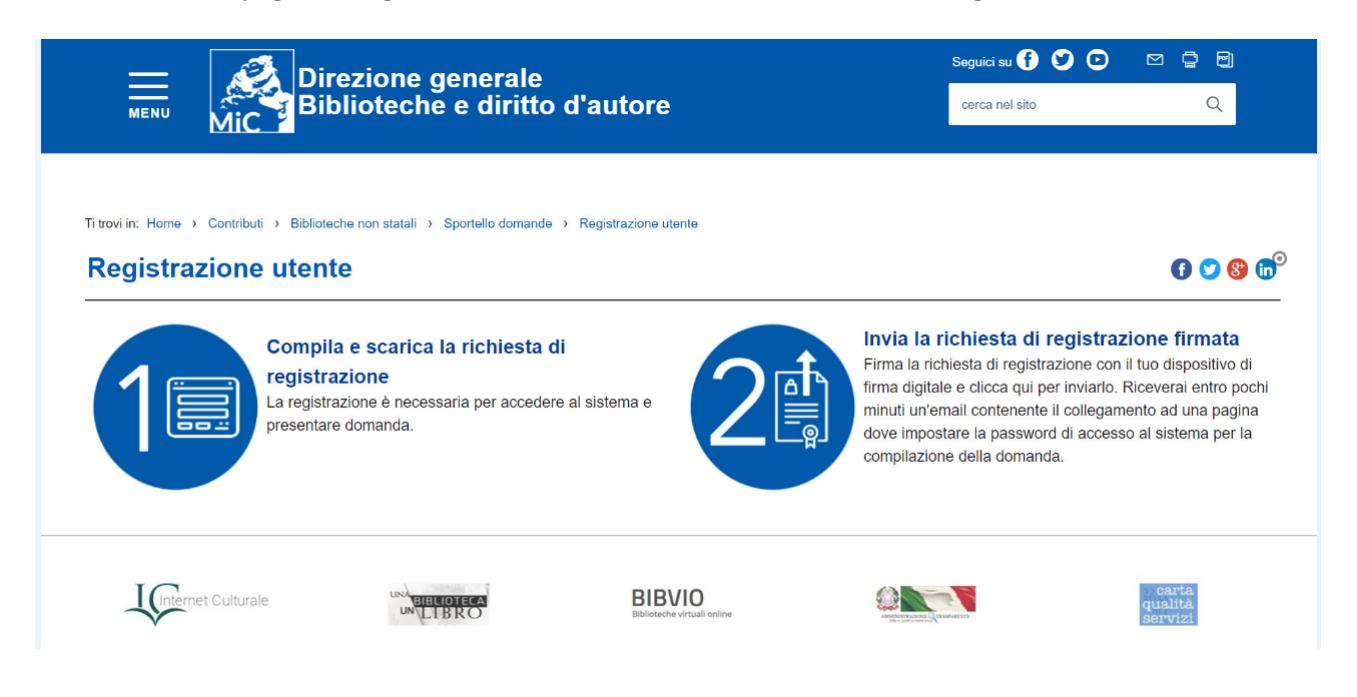

Si aprirà la schermata per il caricamento

## Caricamento richiesta di registrazione firmata digitalmente per l'anno: 2021

Caricare il file generato al passo 1 della procedura di registrazione. Prima di caricarlo assicurarsi che il file sia stato firmato digitalmente. Il sistema accetta solo file firmati con estensione .p7m (firma CAdES)

#### File da caricare (formato p7m, firma CAdES)

Scegli file Nessun file selezionato

CARICA LA RICHIESTA DI REGISTRAZIONE FIRMATA DIGITALMENTE

La sottoscrizione digitale della scheda di registrazione, dovrà avvenire mediante il formato CAdES-BES. La busta crittografica, destinata a contenere il pdf originale, deve essere conforme alla modalità denominata CAdES-BES e assumere l'estensione "p7m". Il documento informatico sottoscritto deve in tal modo essere conforme al documento ETSI TS 101733 (modalità CAdES-BES).

All'atto della sottoscrizione digitale, i certificati associati alle firme, devono:

- essere qualificati: gli attributi givenName e surname del certificato devono contenere rispettivamente il nome e il cognome dei relativi titolari; il serialNumber deve contenere il codice fiscale dei rispettivi titolari; - essere validi: avere i dati identificativi corrispondenti a quanto dichiarato dal legale rappresentante durante

la compilazione della richiesta di registrazione.

Consigliamo inoltre (Per maggiori informazioni consultare le FAQ):

- di non aprire il file nel browser e poi salvarlo, ma di aprirlo direttamente con il software della firma digitale dalla directory dove è stato scaricato (di solito "download"), firmarlo digitalmente e inserire il file firmato digitalmente in formato p7m nel sistema;

- di controllare che sia stato firmato l'ultimo file PDF scaricato, può quindi cancellare i precedenti file pdf scaricati, scaricare nuovamente il file e firmarlo digitalmente, accertandosi sempre di caricare quest'ultimo firmato e che non sia stata alterata l'estensione che deve essere sempre "p7m";

- di controllare la rispondenza tra i dati del sottoscrittore (nome, cognome e codice fiscale) inseriti a sistema e quelli associati alla firma digitale.

Una volta caricata la richiesta di registrazione firmata digitalmente riceverà una email generata automaticamente dall'applicativo contenente un link per accedere alla pagina dove impostare la password personale di accesso al sistema.

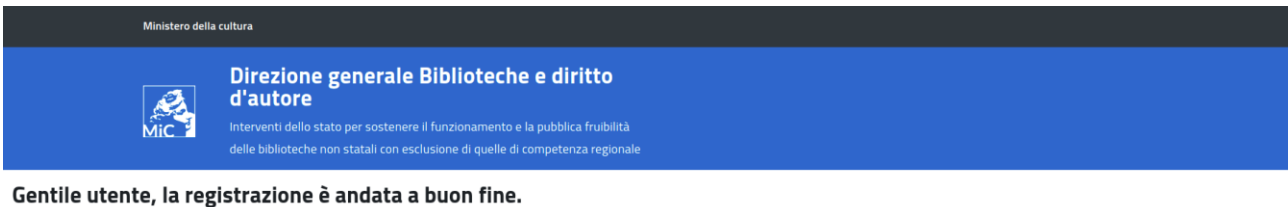

Lo username è il codice fiscale : CODICEFISCALE

Si prega di inserire la password per l'accesso.

La password deve contenere almeno 12 caratteri e deve essere composta da almeno: una lettera maiuscola, una lettera minuscola, un numero e un carattere speciale (es: ! \$ + - /., @ ^\_)

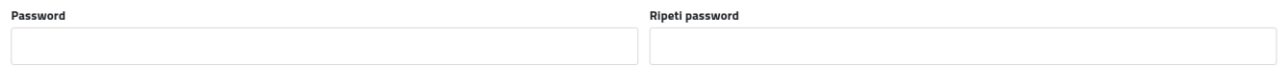

La password dovrà essere impostata e conosciuta solo dal relativo intestatario e dovrà soddisfare i seguenti requisiti<sup>1</sup>:

1) deve contenere almeno 12 caratteri;

**INVIA** 

2) deve essere composta da almeno: una lettera maiuscola, una lettera minuscola, un numero e un carattere speciale (es:  $! \, \xi + - / . , \, \omega \, \hat{ } \, \hat{} \, \,$ );

3) non deve essere banale, ossia facilmente riconducibile alla persona che la utilizza;

4) non usare password contenenti nomi comuni o dati personali;

5) non usare password contenenti termini presenti nei dizionari italiani o in lingue diverse;

6) non deve utilizzare data di nascita, propria o di familiari;

7) non scegliere password prevedibili (da evitare password deboli o riconducibili alla propria persona come nomi, date e informazioni personali e dei propri familiari);

8) non utilizzare la stessa password su più servizi online;

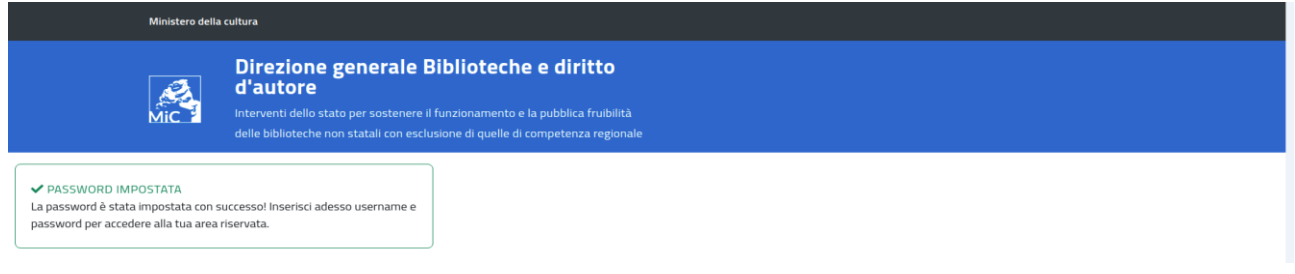

<sup>&</sup>lt;sup>1</sup> Per maggiori informazioni consultare le Condizioni di utilizzo del software applicativo - Allegato A, art. 2 della Richiesta di registrazione

Impostata la password l'utente potrà accedere inserendo:

Username: Codice fiscale del legale rappresentante dell'ente proprietario della biblioteca Password: che deve coincidere con quella precedentemente impostata

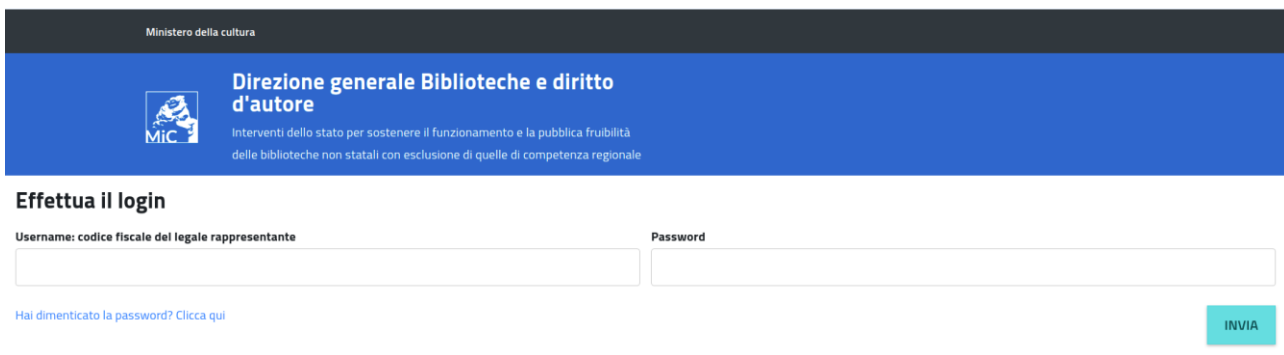

# Fase 2 – Inserimento della domanda

Effettuato l'accesso, si visualizzerà la seguente schermata:

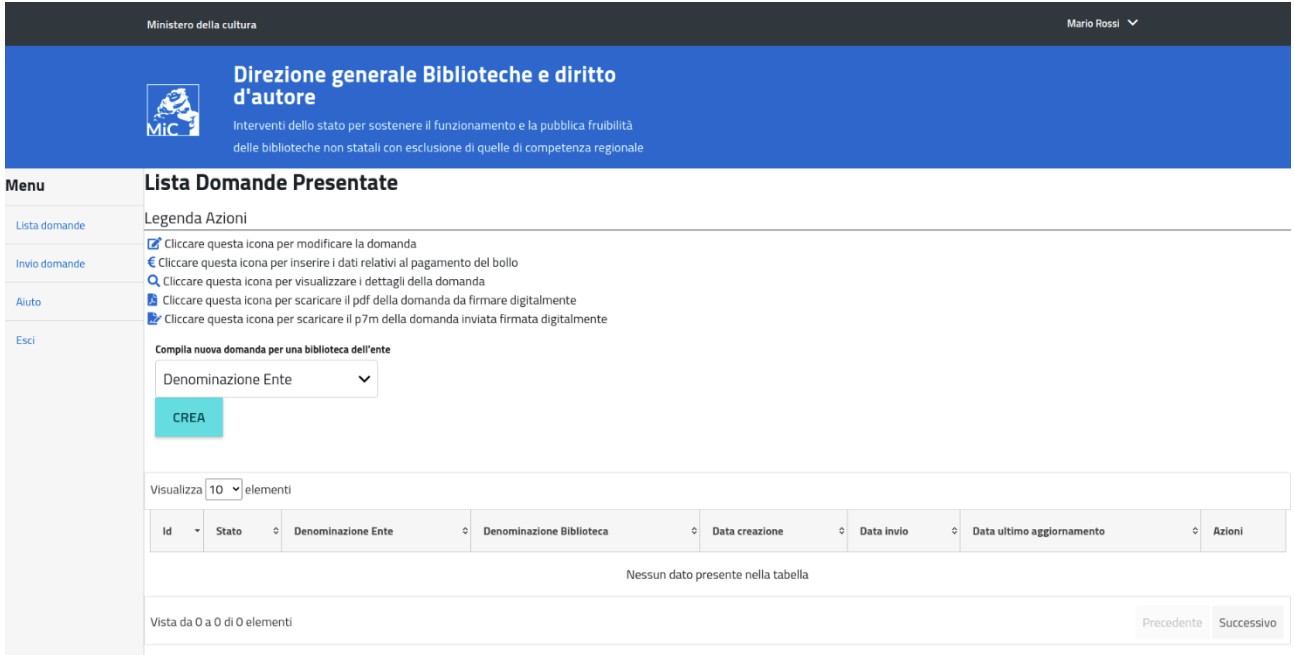

Cliccando sul tasto **CREA** visualizzerà la domanda da compilare valorizzata solo con i dati inseriti in fase di registrazione relativi all'Ente, non più modificabili.

L'Ente con più biblioteche potrà creare più domande.

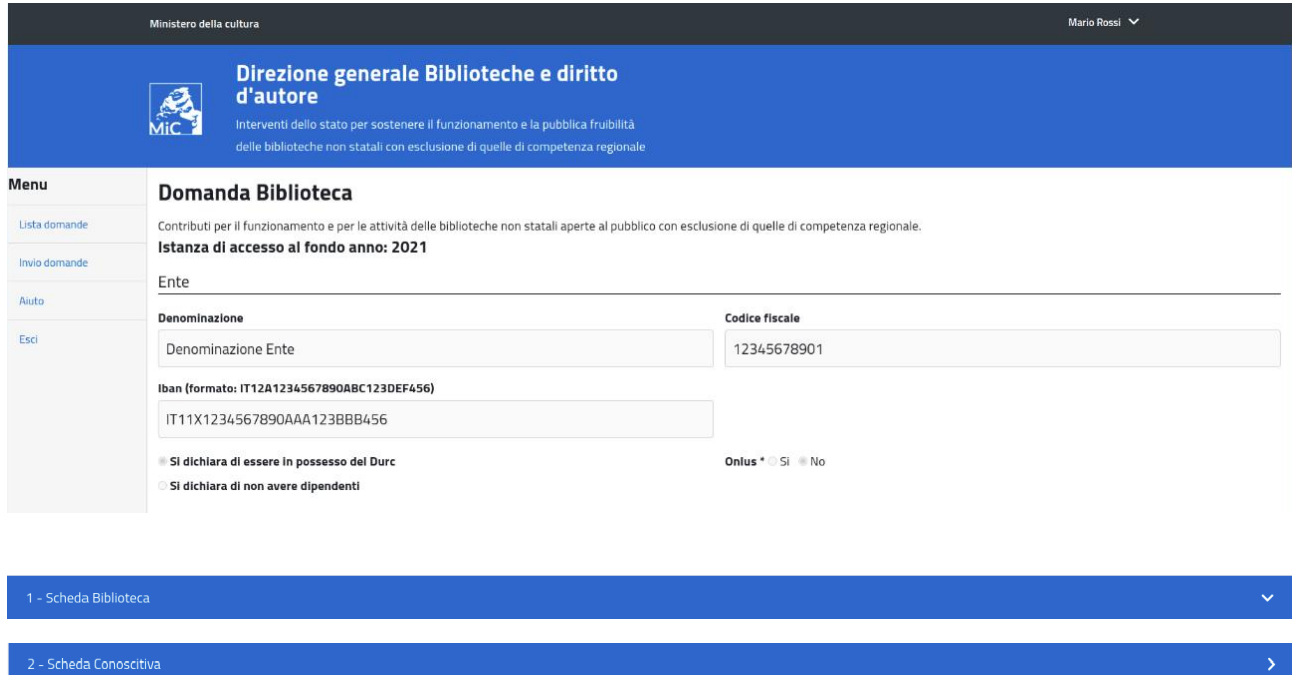

Compilare le seguenti schede:

## **1- SCHEDA BIBLIOTECA**

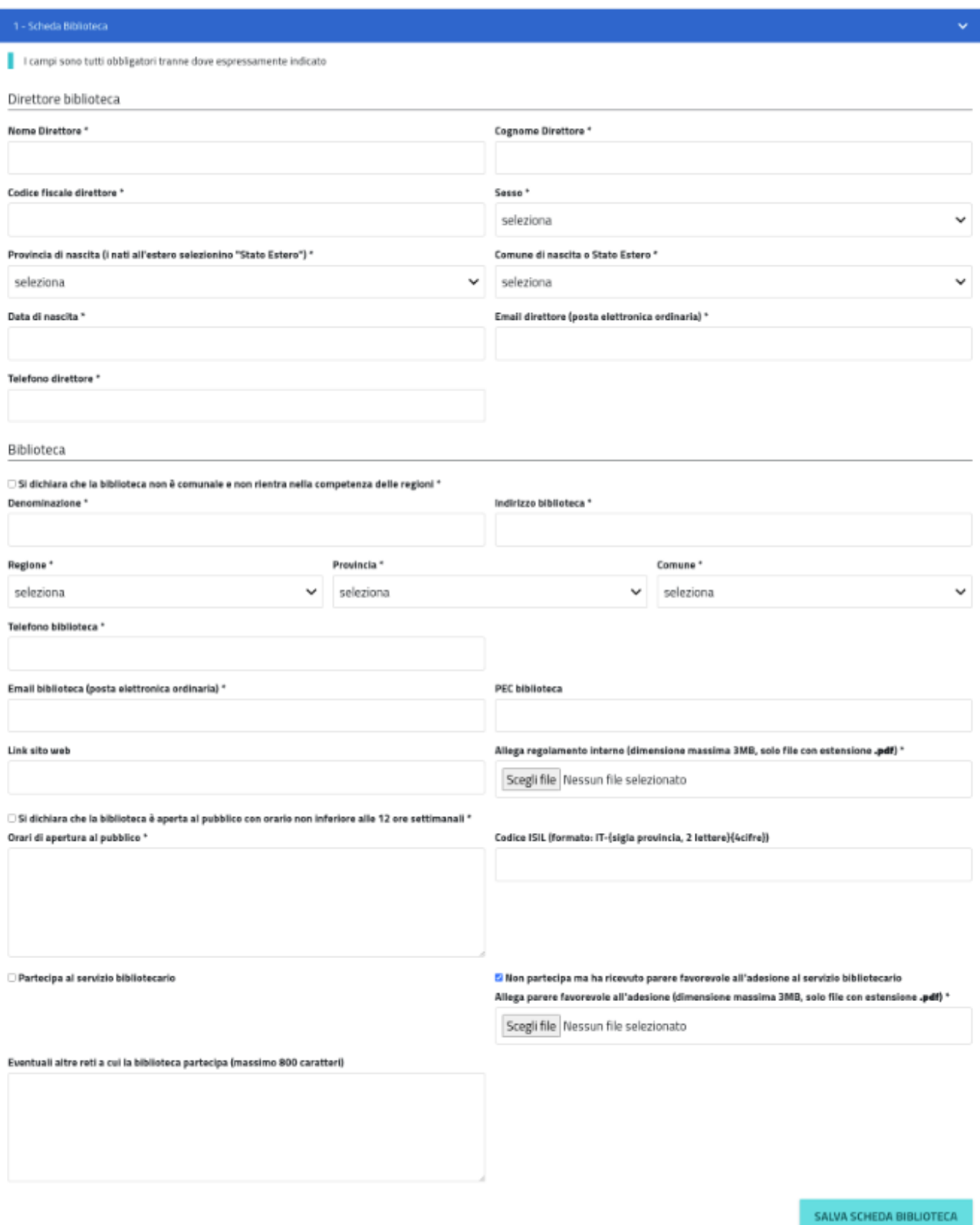

Riempire i campi relativi al Direttore della biblioteca:

- Nome direttore
- Cognome direttore
- Codice Fiscale direttore
- Sesso
- Provincia di nascita (i nati all'estero selezionino "Stato Estero")
- Comune di nascita o Stato Estero
- Data di nascita
- Email direttore (posta elettronica ordinaria)
- Telefono direttore

Riempire i campi relativi alla Biblioteca:

- Flag obbligatorio su
	- $\Box$  Si dichiara che la biblioteca non è comunale e non rientra nella competenza delle regioni  $^*$
- Denominazione
- Indirizzo biblioteca
- Regione
- Provincia
- Comune
- Telefono biblioteca
- Email biblioteca (posta elettronica ordinaria)
- PEC biblioteca (Non obbligatorio)
- Link sito web (Non obbligatorio)
- Allegare il regolamento interno (dimensione massima 3 MB) in formato PDF

### Allega regolamento interno (dimensione massima 3MB, solo file con estensione .pdf) \*

Scegli file Nessun file selezionato

 Flag obbligatorio, riportando nel riquadro il dettaglio degli orari di apertura al pubblico $\Box$  Si dichiara che la biblioteca è aperta al pubblico con orario non inferiore alle 12 ore settimanali  $^*$ 

### Orari di apertura al pubblico \*

- Codice ISIL della biblioteca, l'inserimento è facoltativo ma consigliato, se posseduto, in quanto agevolante per l'Amministrazione nella successiva fase istruttoria. Il codice, è così strutturato: codice di nazione di due lettere maiuscole, conforme allo standard ISO 3166-1 (ad esempio IT, DE, UK, US...), un trattino ("-"), codice di provincia (ad esempio, RM, NA, MI, GE...), progressivo numerico di quattro cifre, con zeri di riempimento a sinistra
- Selezionare se partecipa o no al servizio bibliotecario

Se partecipa dovrà indicare il codice Sbn

Partecipa al servizio bibliotecario Codice Sbn (formato: 5 caratteri alfanumerici) \*

Se non partecipa dovrà allegare il parere favorevole all'adesione al servizio bibliotecario in formato PDF

Mon partecipa ma ha ricevuto parere favorevole all'adesione al servizio bibliotecario

Allega parere favorevole all'adesione (dimensione massima 3MB, solo file con estensione .pdf) \*

Scegli file Nessun file selezionato

### Per salvare i dati compilati cliccare su sALVA SCHEDA BIBLIOTECA | la domanda passerà nello stato 'Creata'

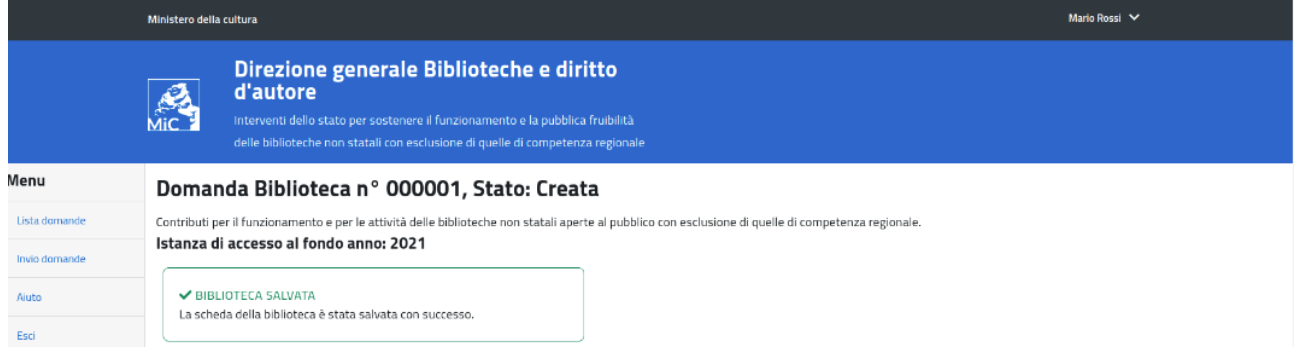

### **2- SCHEDA CONOSCITIVA**

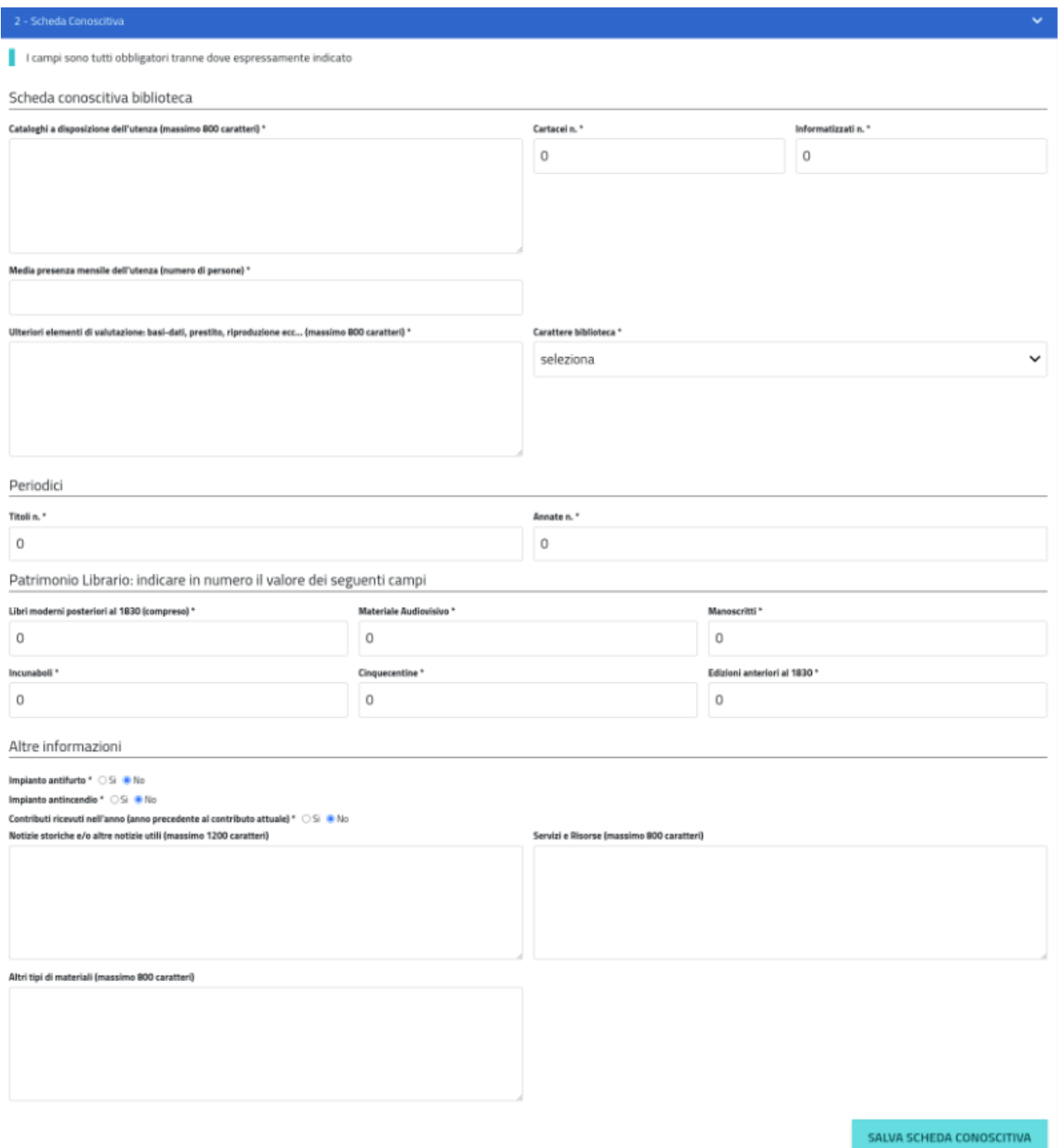

Riempire i campi relativi alla scheda conoscitiva della Biblioteca:

- Cataloghi a disposizione dell'utenza (massimo 800 caratteri) indicando il numero dei cartacei e degli informatizzati
- Media presenza mensile dell'utenza (numero di persone)
- Ulteriori elementi di valutazione, basi-dati, prestito, riproduzioni ecc (massimo 800 caratteri)
- Carattere biblioteca, indicare se generale o specialistico (inserire il settore specialistico)

Riempire i campi relativi ai Periodici (indicare in numero il valore dei seguenti campi):

- Titoli
- Annate

Riempire i campi relativi ai Patrimonio librario (indicare in numero il valore dei seguenti campi):

- Libri moderni posteriori al 1830 (compreso)
- Materiale Audiovisivo
- Manoscritti
- Incunaboli
- Cinquecentine
- Edizioni anteriori al 1830

Riempire i campi relativi alle Altre informazioni:

- Impianto antifurto SI/NO
- Impianto antincendio SI/NO
- Contributi ricevuti nell'anno (anno precedente al contributo attuale) SI (allegare relazione e fattura/e in formato PDF relativa ai contributi ricevuti nell'anno precedente) /NO
- Notizie storiche e/o altre notizie utili (massimo 1.200 caratteri) Non obbligatorio
- Servizi e risorse (massimo 800 caratteri) Non obbligatorio
- Altri tipi di materiali e attrezzature (massimo 800 caratteri) Non obbligatorio

Per salvare i dati compilati cliccare su sauva scheda conoscitiva la domanda passerà nello stato 'In compilazione'

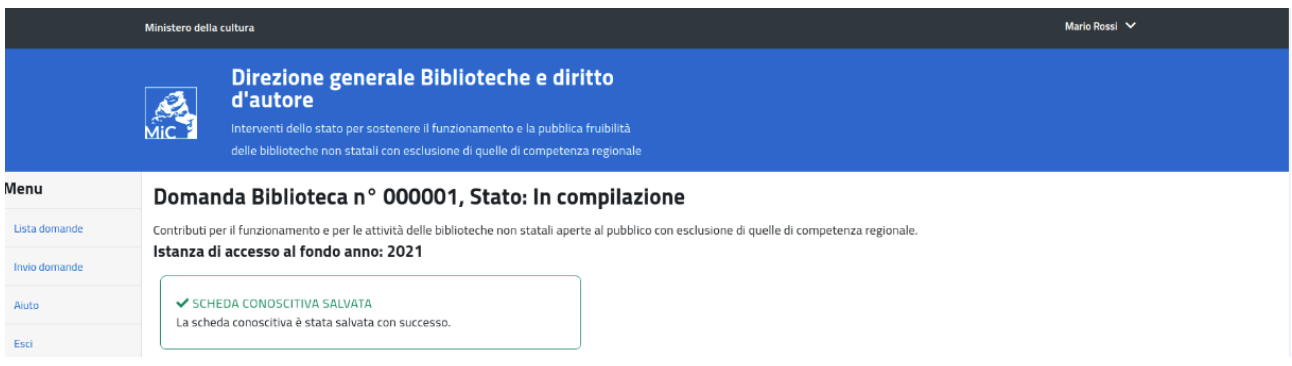

### **3- SCHEDA PROGETTO** (si possono inserire massimo 3 progetti)

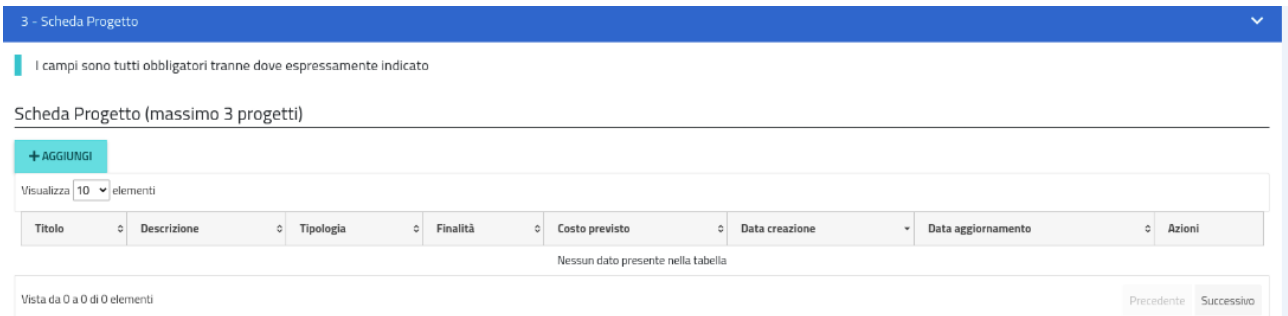

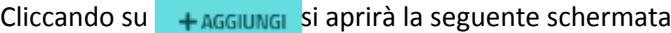

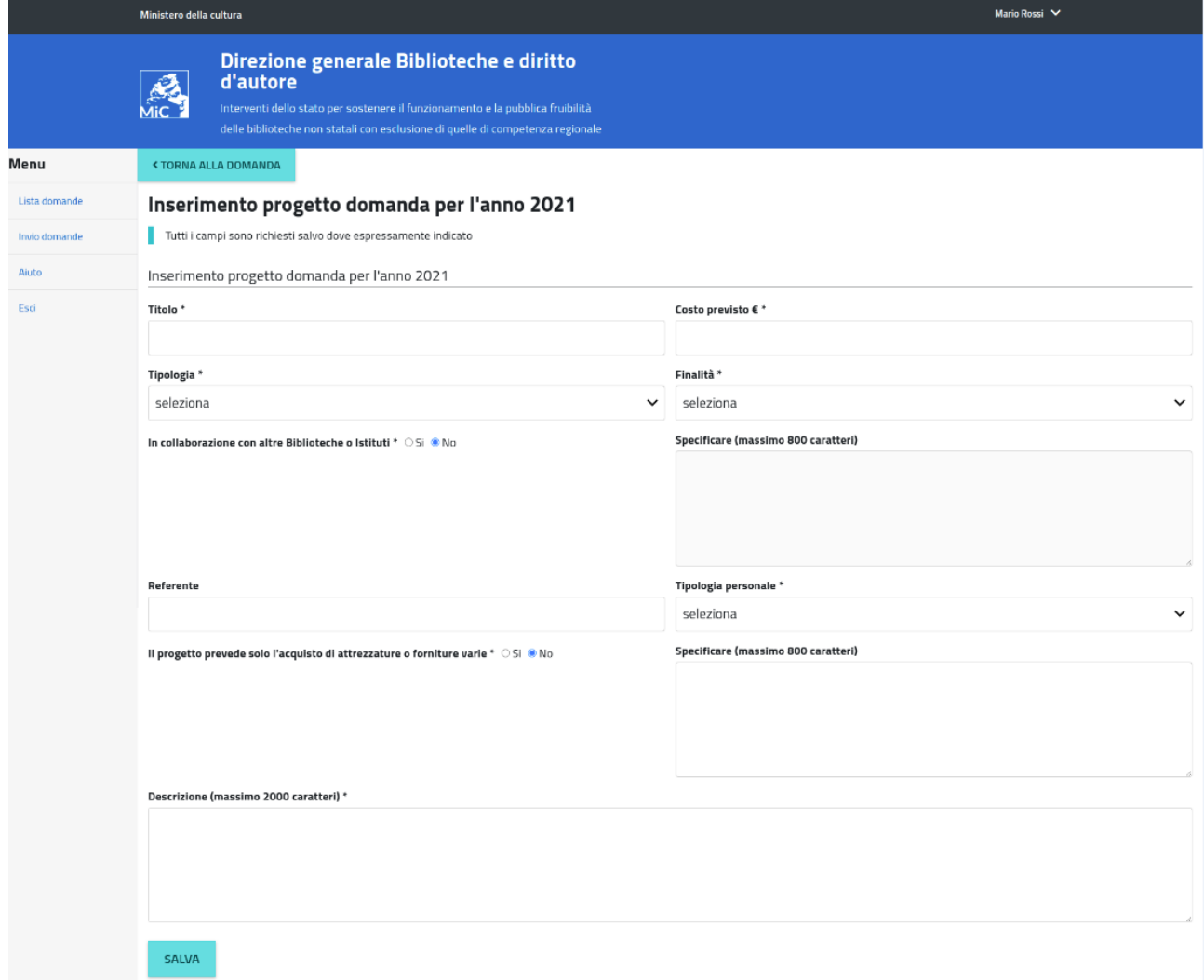

Inserire i dati relativi al progetto:

- Titolo
- Costo previsto €
- Tipologia, selezionare una delle seguenti voci:
	- NUOVO PROGETTO
	- PROSECUZIONE PROGETTO GIA' AVVIATO
	- COMPLETAMENTO PROGETTO GIA' AVVIATO
- Finalità, selezionare una delle seguenti voci:
	- CANONE DI CONNESSIONE AL POLO SBN
	- CATALOGAZIONE E RECUPERO BIBLIOGRAFICO IN SBN (SOLO CON PERSONALE ESTERNO)
	- DIGITALIZZAZIONE (SOLO CON PERSONALE ESTERNO)
	- HARDWARE E SOFTWARE PER CATALOGAZIONE IN SBN
	- IMPIANTI E ATTREZZATURE A PROTEZIONE DEL MATERIALE BIBLIOGRAFICO
	- INCREMENTO PATRIMONIO BIBLIOGRAFICO
	- SCAFFALI CONTENITORI- ARMADIATURE (PER LA CONSERVAZIONE DEL PATRIMONIO BIBLIOGRAFICO)
- In collaborazione con altre Biblioteche o Istituti, SI (specificare nel riquadro accanto)/NO
- Referente del progetto (Non obbligatorio)
- Tipologia personale, selezionare una delle seguenti voci:
	- SOLO INTERNO
	- SOLO ESTERNO
	- SIA INTERNO CHE ESTERNO
- Il progetto prevede solo l'acquisto di attrezzature o forniture varie, SI /NO (specificare nel riquadro accanto)
- Descrizione del progetto (massimo 2.000 caratteri)

Per salvare i dati cliccare su **SALVA** la domanda passerà nello stato 'Compilata'

# Fase 3 – Invio della domanda

Cliccando sul tasto SCARICA IL PDF DA FIRMARE l'utente visualizzerà il PDF della domanda da firmare digitalmente

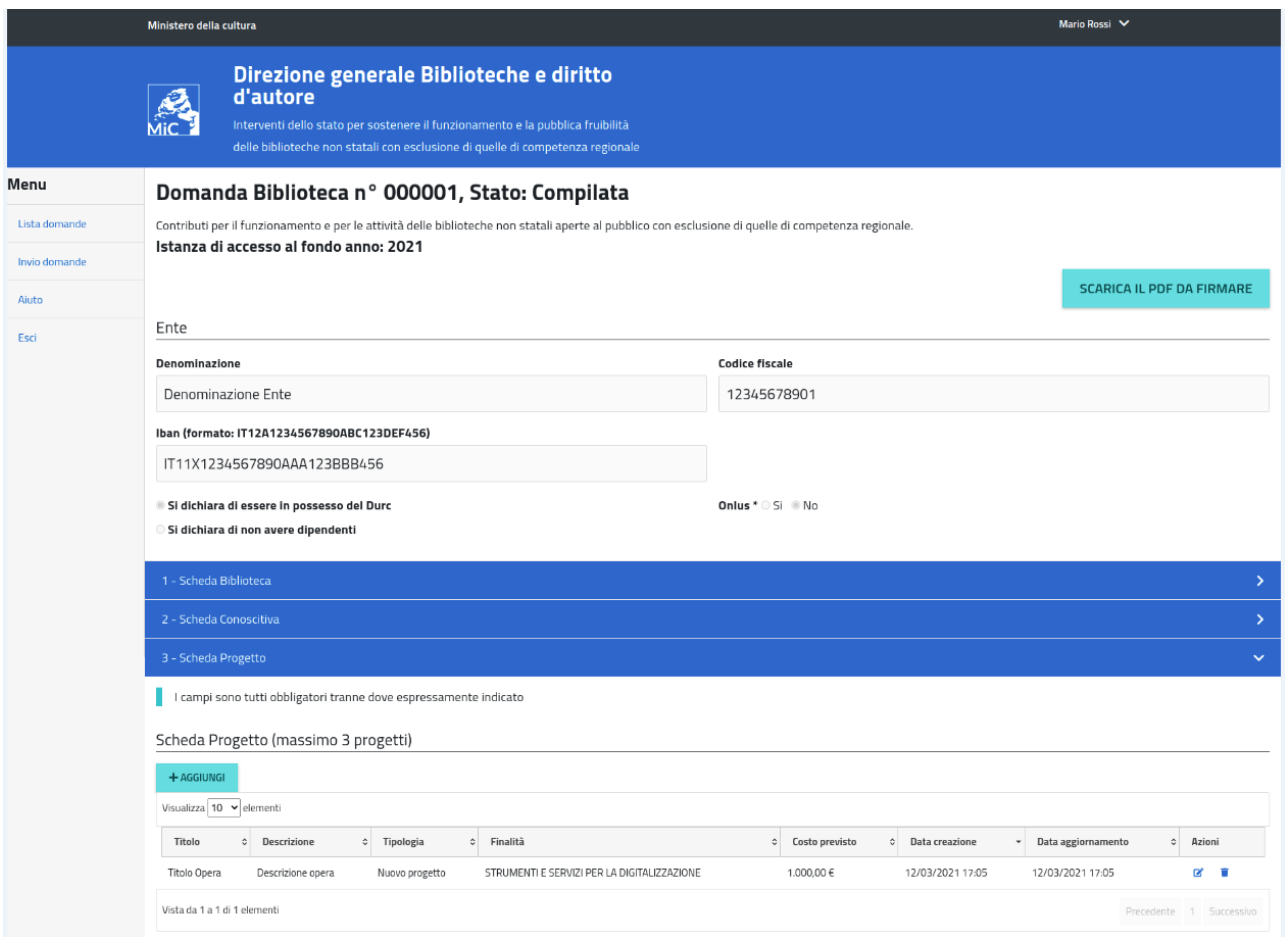

Una volta scaricata la domanda ed effettuate le opportune verifiche, la stessa deve essere firmata digitalmente e caricata nell'applicativo accedendo direttamente in 'Invio domanda '

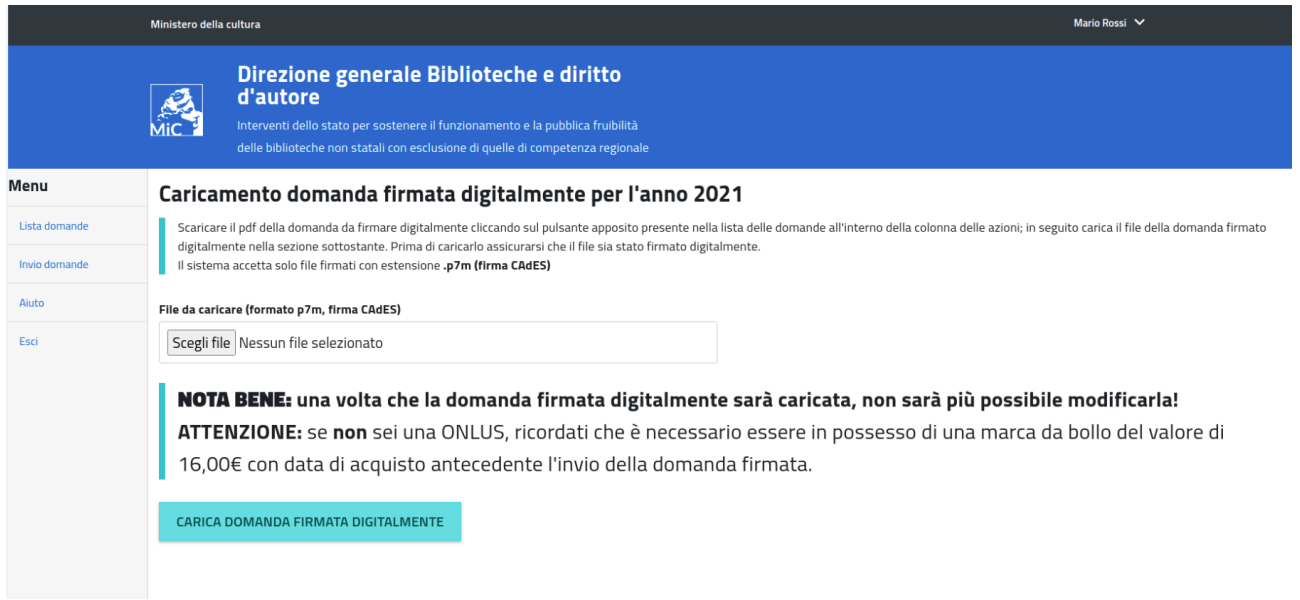

Consigliamo (Per maggiori informazioni consultare le FAQ):

- di non aprire il file nel browser e poi salvarlo, ma di aprirlo direttamente con il software della firma digitale dalla directory dove è stato scaricato (di solito "download"), firmarlo digitalmente e inserire il file firmato digitalmente in formato p7m nel sistema;

- di controllare che sia stato firmato l'ultimo file PDF scaricato, può quindi cancellare i precedenti file pdf scaricati, scaricare nuovamente il file e firmarlo digitalmente, accertandosi sempre di caricare quest'ultimo firmato e che non sia stata alterata l'estensione che deve essere sempre "p7m";

- di controllare la rispondenza tra i dati del sottoscrittore (nome, cognome e codice fiscale) inseriti a sistema e quelli associati alla firma digitale.

La domanda firmata digitalmente e caricata nell'applicativo non potrà più essere modificata.

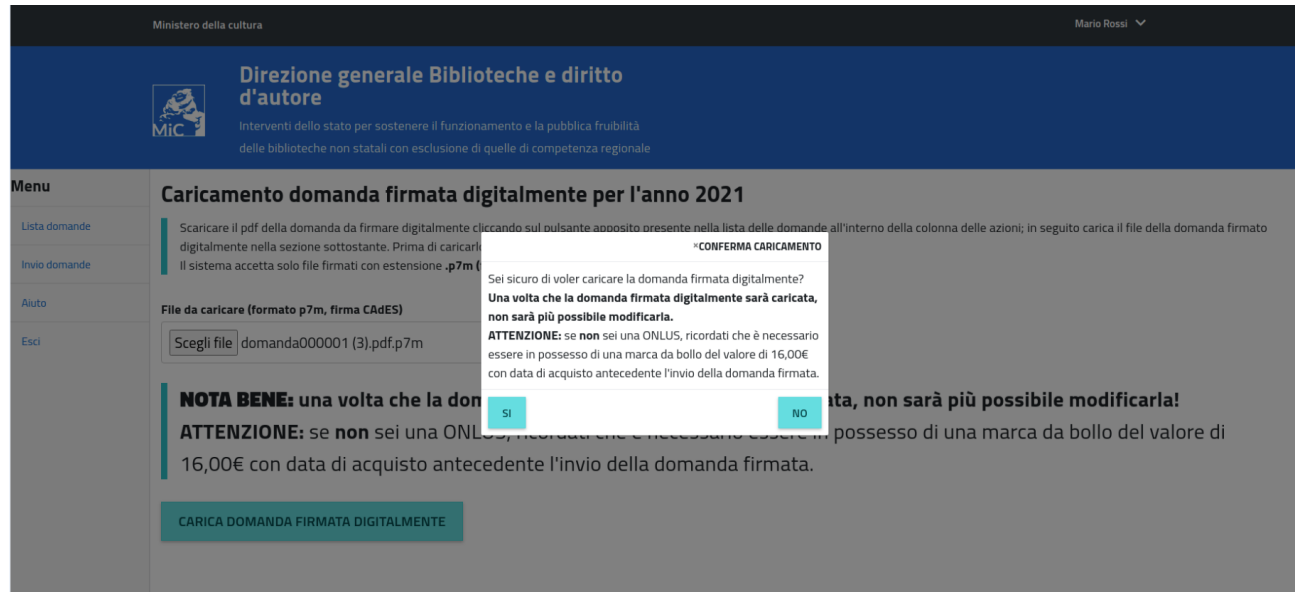

Consigliamo:

- di verificare con attenzione la correttezza dei dati inseriti prima del caricamento definitivo della domanda -se non sei una ONLUS, di essere in possesso di una marca da bollo di € 16,00 con data di acquisto antecedente il caricamento della domanda firmata digitalmente

Caricata la domanda l'utente visualizzerà lo stato "Attesa pagamento bollo"

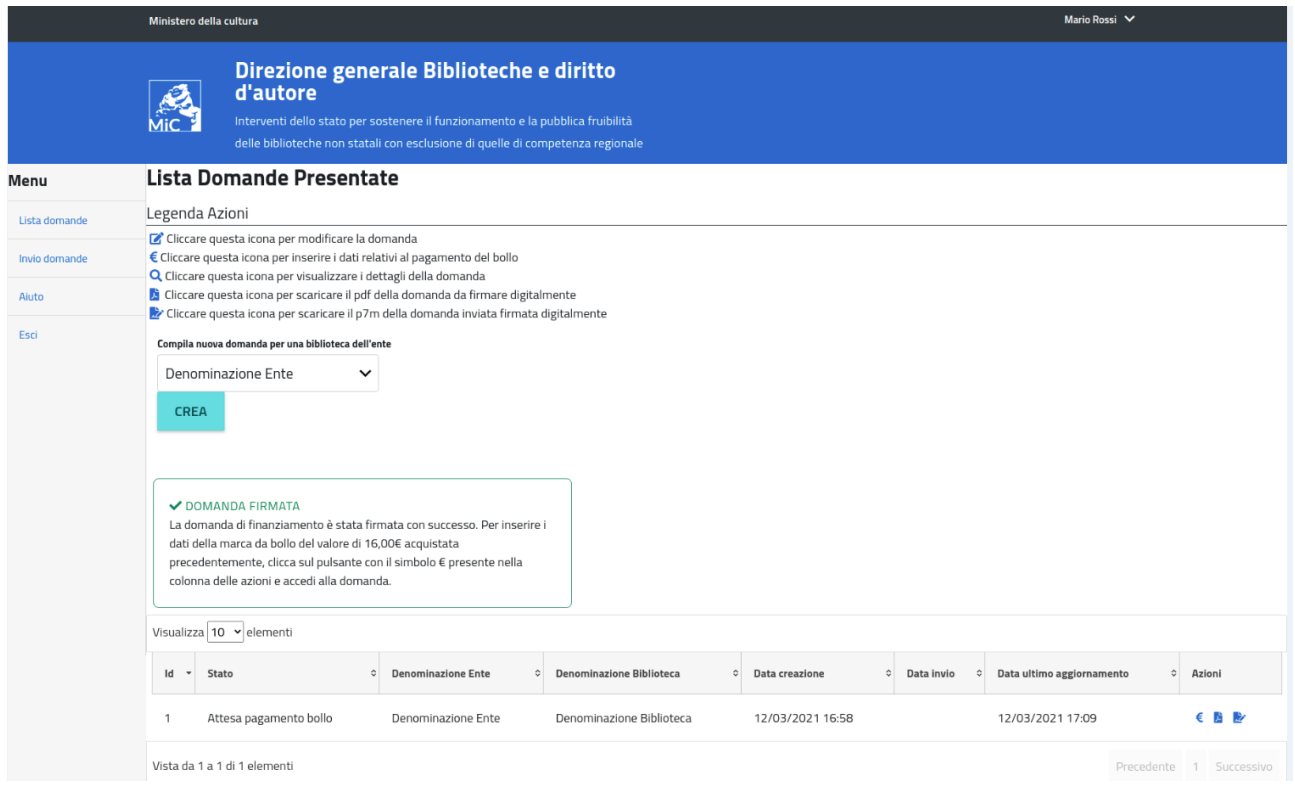

Cliccando sul pulsante € nella colonna delle 'Azioni' , si aprirà la schermata per l'inserimento dei dati relativi al pagamento della marca da bollo del valore di 16 €

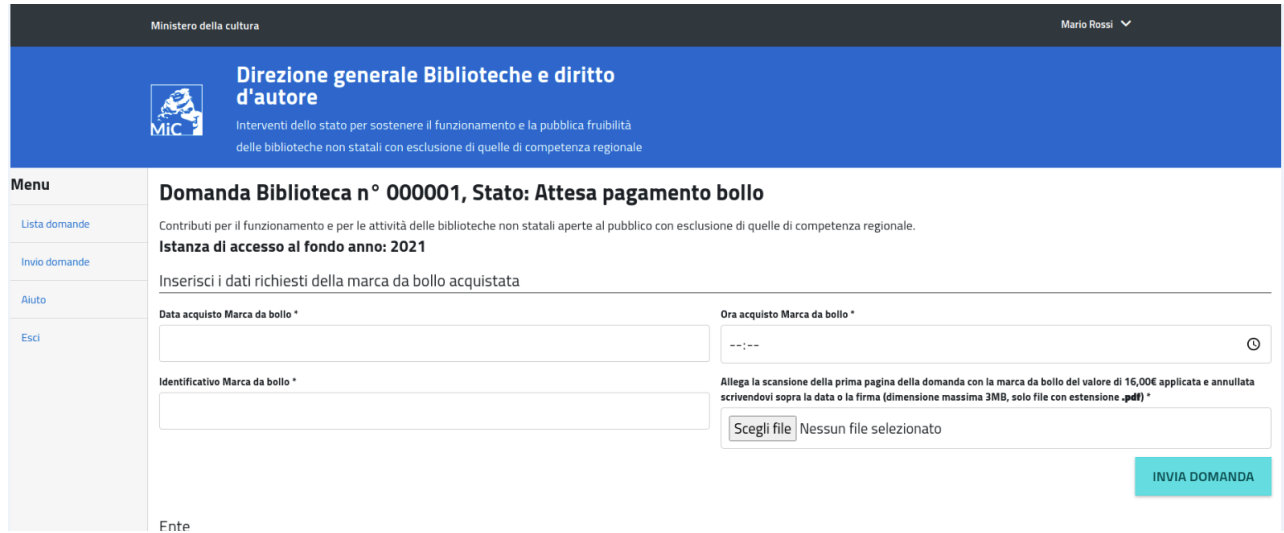

Dovrà inserire:

- Data acquisto marca da bollo, deve essere precedente al caricamento della domanda firmata digitalmente
- Ora acquisto marca da bollo
- Identificativo marca da bollo, presente sulla marca da bollo cartacea
- Scrivere sulla marca da bollo data o firma (al fine di annullarla) e applicarla sulla prima pagina della domanda, che dovrà essere scansionata e allegata in formato PDF

Allega la scansione della prima pagina della domanda con la marca da bollo applicata e annullata scrivendovi sopra la data o la firma (dimensione massima 3MB, solo file con estensione .pdf) \*

Scegli file | Nessun file selezionato

Con la domanda si considera definitivamente inviata e non potrà più essere modificata; la procedura è conclusa e non potrà essere soggetta ad alcuna variazione.

L'utente riceverà una email dell'avvenuto invio con numero identificativo univoco della domanda, data e ora. Tali dati sono visualizzabili anche sul sistema in 'Lista Domande' dove la domanda comparirà nello stato **"Inviata"**

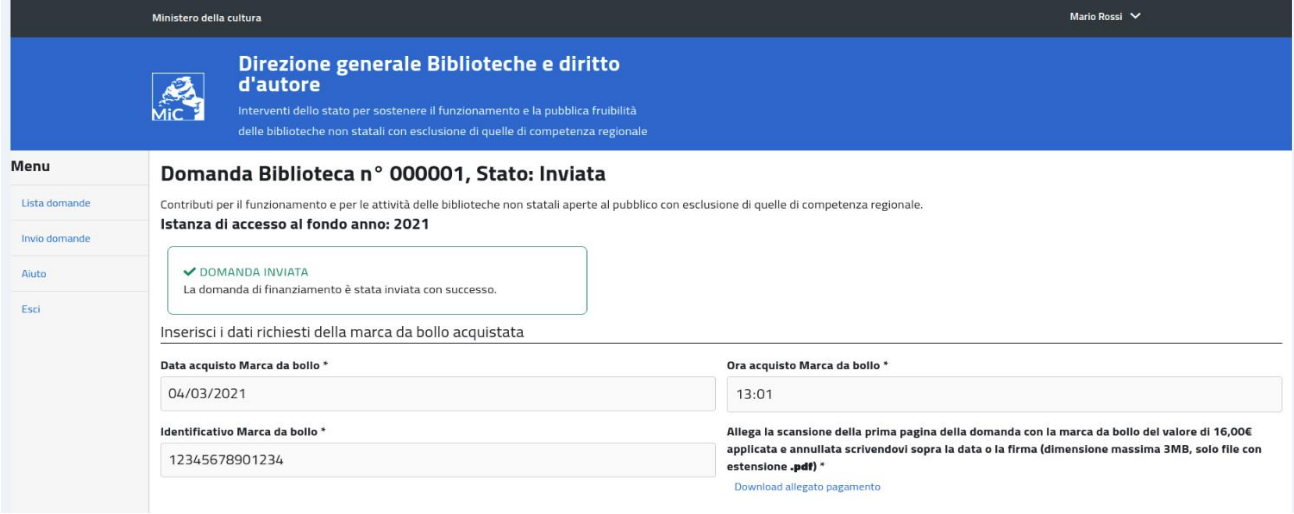

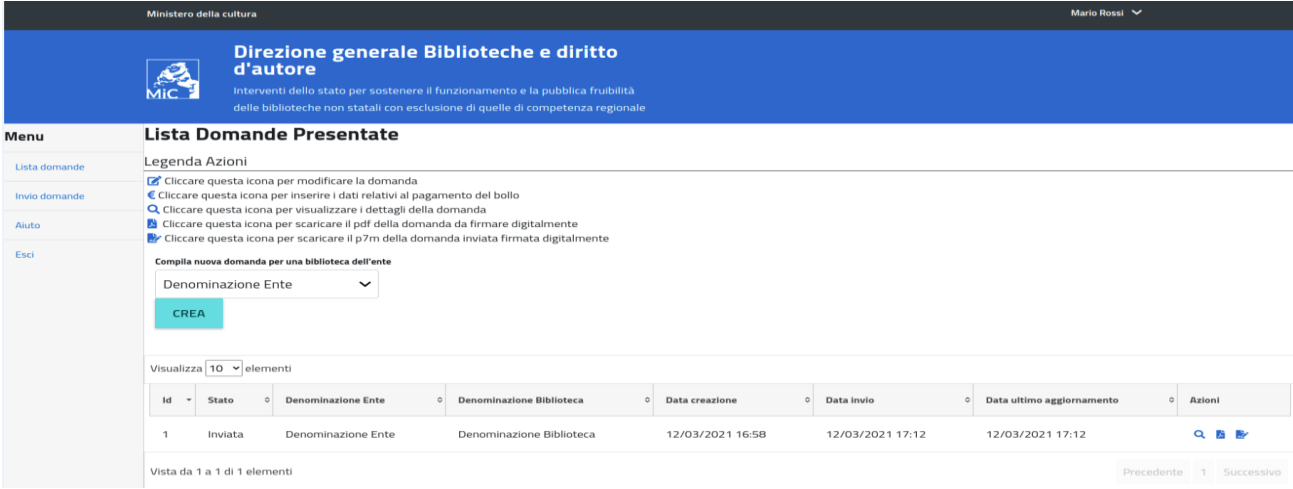

### **LEGENDA STATI DELLA DOMANDA**

**CREATA**, l'utente ha attivato l'account con la creazione della domanda la quale risulta valorizzata solo con i dati della registrazione ed ha compilato e salvato la scheda biblioteca.

**IN COMPILAZIONE**, l'utente ha compilato e salvato almeno una tra la scheda conoscitiva e la scheda progetto.

**COMPILATA**, quando l'utente ha compilato e salvato tutte le schede.

**ATTESA PAGAMENTO BOLLO**, l'utente ha caricato il PDF firmato digitalmente, non più modificabile e deve inserire i dati della marca da bollo per poter procedere con l'invio della domanda.

**INVIATA,** l'utente ha inserito i dati relativi alla marca da bollo, la domanda si considera definitivamente inviata e non può più essere modificata.